## 迷惑メール情報提供用プラグイン

# アンインストール手順説明書 (Windows Live メール・Windows 8版)

### ※アンインストール実行時の権限に関して

アンインストールは管理者として実行する必要があります(管理者権限アカ ウントのパスワードの入力が必要です)。

## 《 目 次 》

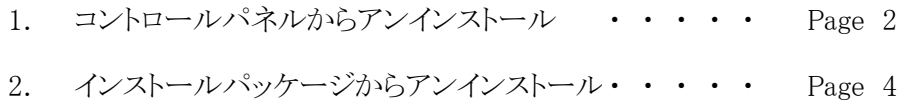

### 1. コントロールパネルからアンインストール

Step.1 Liveメールが起動中の場合は、Liveメールを終了します。

Step.2 コントロールパネル

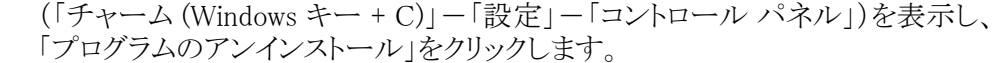

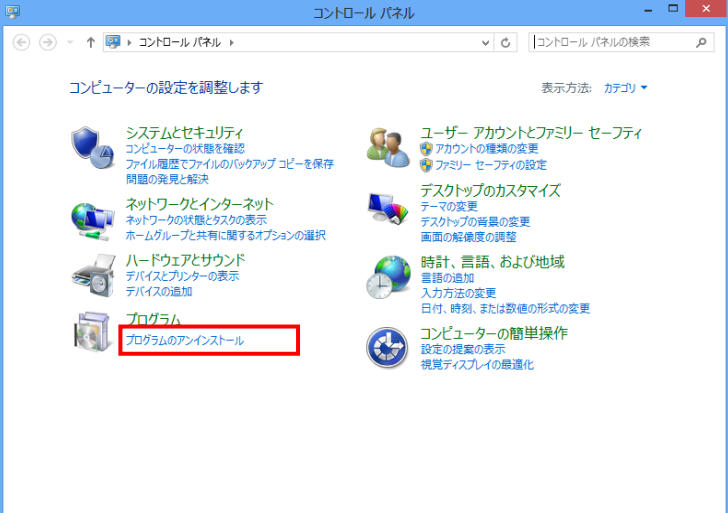

Step.3 プログラムのアンインストールまたは変更の画面で「SpamSenderLM」を選択し、 **「アンインストール」ボタンをクリックします。** 

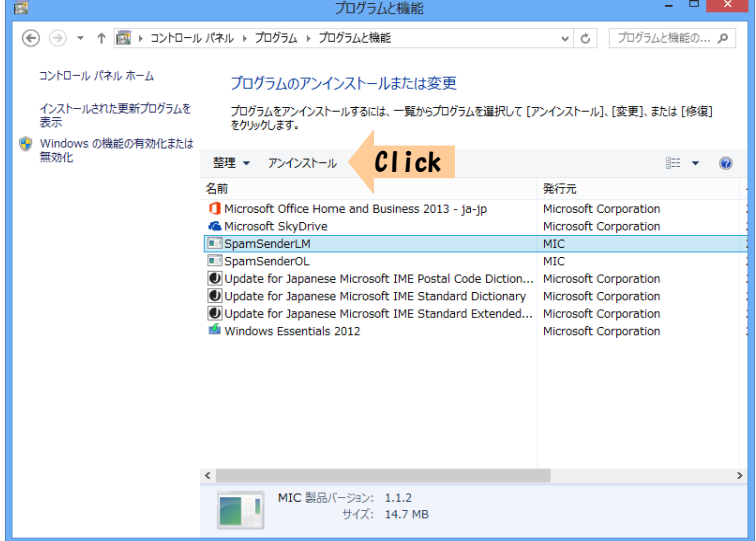

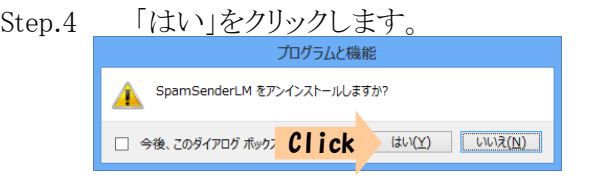

※次のメッセージが表示されるときがあります。「アプリケーションを終了しない」を チェックし、「OK」ボタンをクリックしてください。

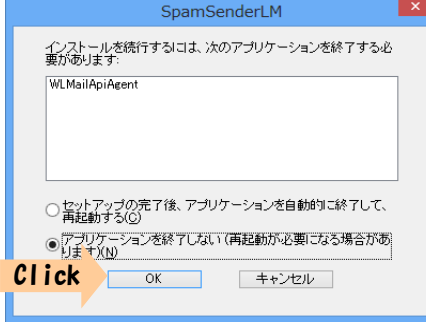

※管理者権限でログオンしている場合、次のメッセージが表示されるときがあります。

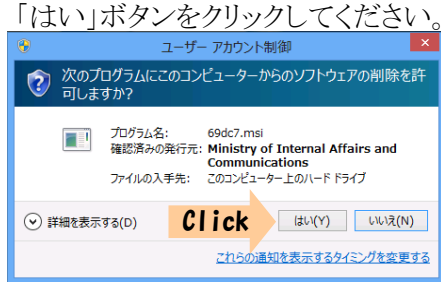

※ユーザー権限でログオンしている場合、管理者アカウント(ユーザー)の パスワードを求めるメッセージ(下記)が表示されます。 管理者アカウント のパスワードを入力して「はい」ボタンをクリックしてください。

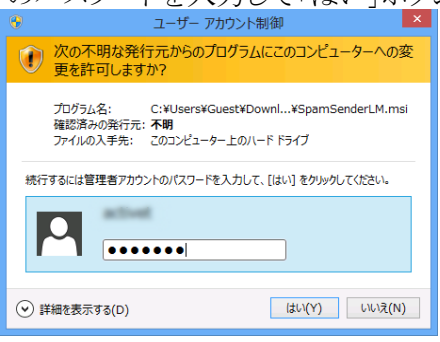

Step.5 システムの再起動を促すメッセージが表示されますので、「はい」ボタンを クリックしてコンピューターの再起動を行ってください。

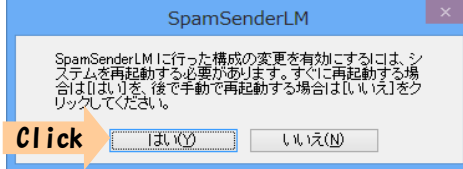

#### 2. インストールパッケージからアンインストール

インストール時にダウンロードしたパッケージファイルがパソコン上に残っていれば(削除してい ない場合)、インストールパッケージからもアンインストールを行うことができます。

- Step.1 Liveメールが起動中の場合は、Liveメールを終了します。
- Step.2 パソコン上に残っている「SpamSenderLM.msi」をダブルクリックしてインストーラーを 起動します。

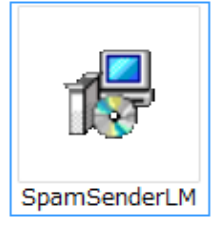

Step.3 「SpamSenderLM セットアップウィザードへようこそ」画面が表示されたら【SpamSe nderLMの削除】にチェックして「完了」ボタンをクリックします。

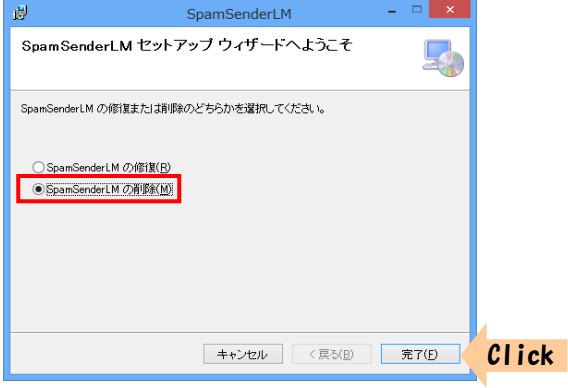

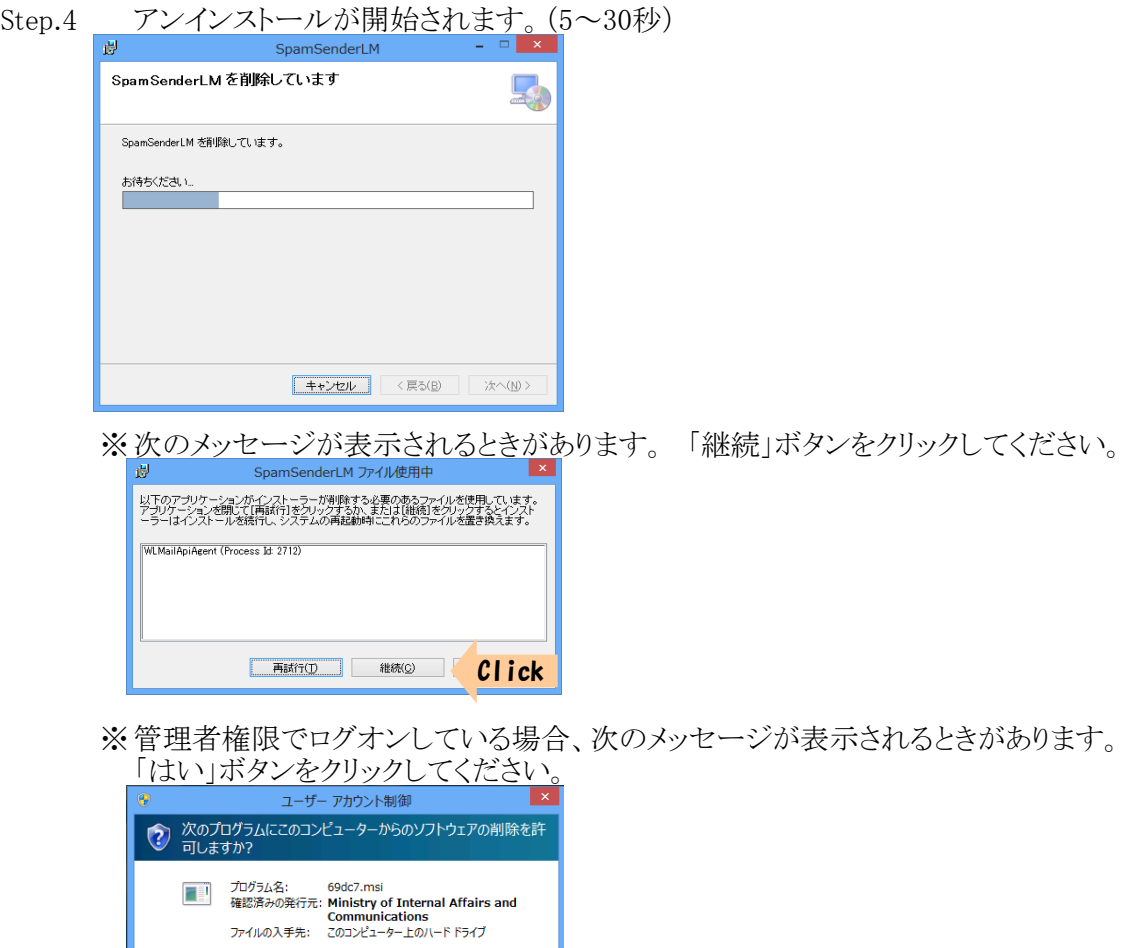

※ユーザー権限でログオンしている場合、管理者アカウント(ユーザー)の パスワードを求めるメッセージ(下記)が表示されます。 管理者アカウント ンをクリックしてください。

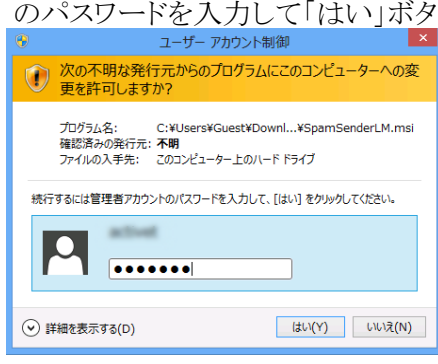

**⊙ 詳細を表示する(D)** 

Click はい(Y) いいえ(N)

Step.5 「インストールが完了しました」画面が表示されたら、「閉じる」ボタンをクリック

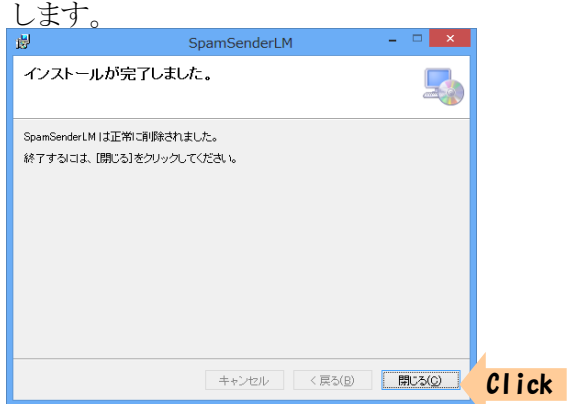

Step.6 システムの再起動を促すメッセージが表示されますので、「はい」ボタンを クリックしてコンピューターの再起動を行ってください。

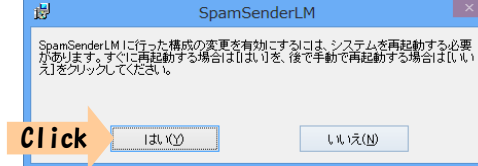